**Важно! Перед размещением документа на сайт, его необходимо подписать электронной подписью на Вашем компьютере.**

**Обращаем внимание! Выведение пиктограммы к документу без электронной подписи, является нарушением.** 

- 1. Создание подписанта
- 2. Где взять уникальный ключ подписи
- 3. Как вывести пиктограмму визуализации на сайте

# 1 СОЗДАНИЕ ПОДПИСАНТА

Если в Вашей организации одно лицо, имеющее право подписывать документы, то данные заполняются один раз.

Если несколько лиц, имеющих право подписывать документы, то заполняется для каждого отдельно.

Например: Директор и ИО директора имеют право подписи (у каждого индивидуальная ЭЦП), в итоге 2 подписи, значит создаются два разных подписанта.

Необходимо зайти на Ваш сайт под логином и паролем.

В «Консоли» в вертикальном черном меню, практически в самим низу «Визуализация цифровой подписи», затем «Добавить новую»

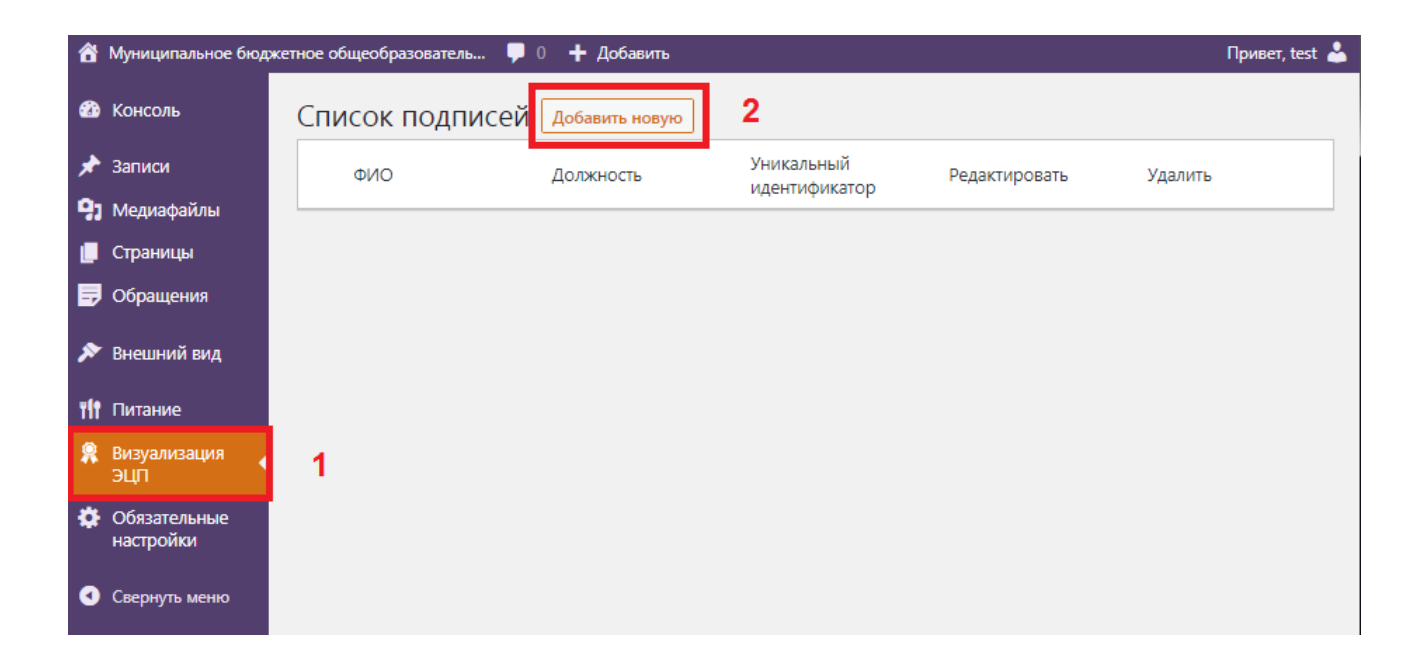

# Заполняете данные, далее нажимаете кнопку «Добавить»

Уникальный программный ключ можно посмотреть в пункте 2 данной инструкции

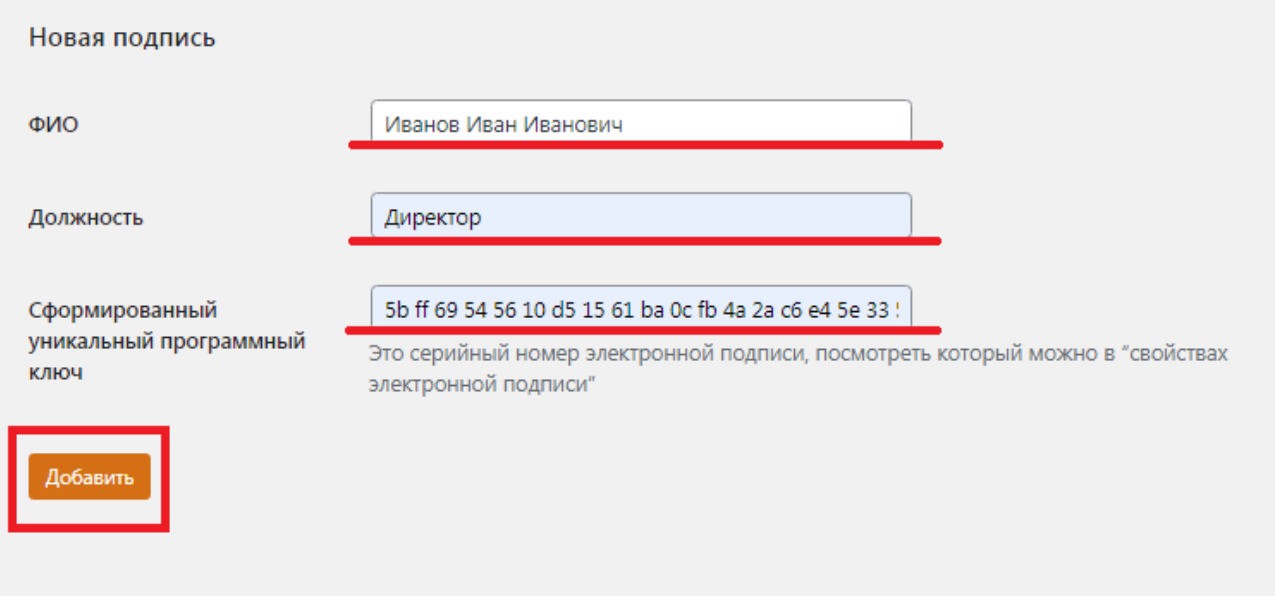

На экране появляется сформированный подписант

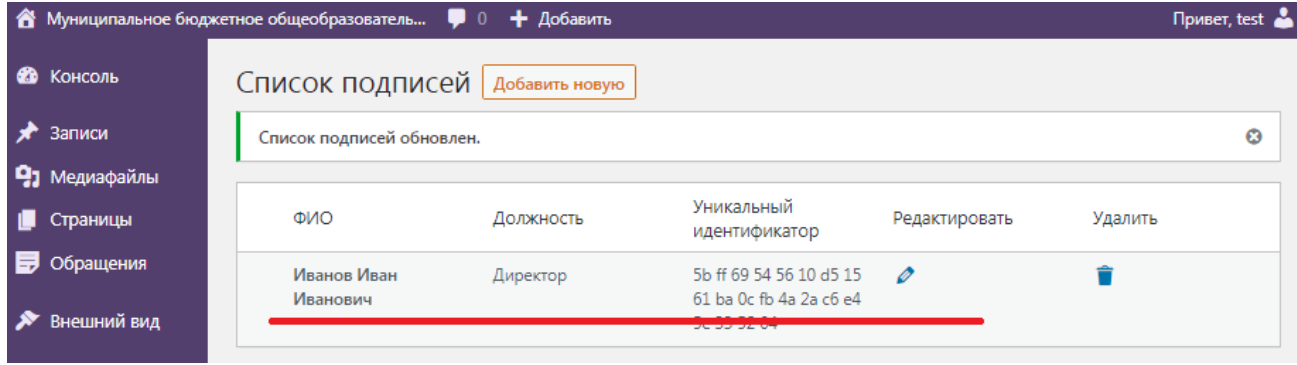

## 2. ГДЕ ВЗЯТЬ УНИКАЛЬНЫЙ КЛЮЧ ПОДПИСИ

Уникальный ключ подписи можно посмотреть в «свойствах подписи», далее «показать сертификат»

В горизонтальном меню выберите вкладку «Состав».

В графе «Поле» найдите «Серийный номер» и кликните по нему мышкой.

В самом низу появится полный серийный номер. Его надо полностью выделить скопировать.

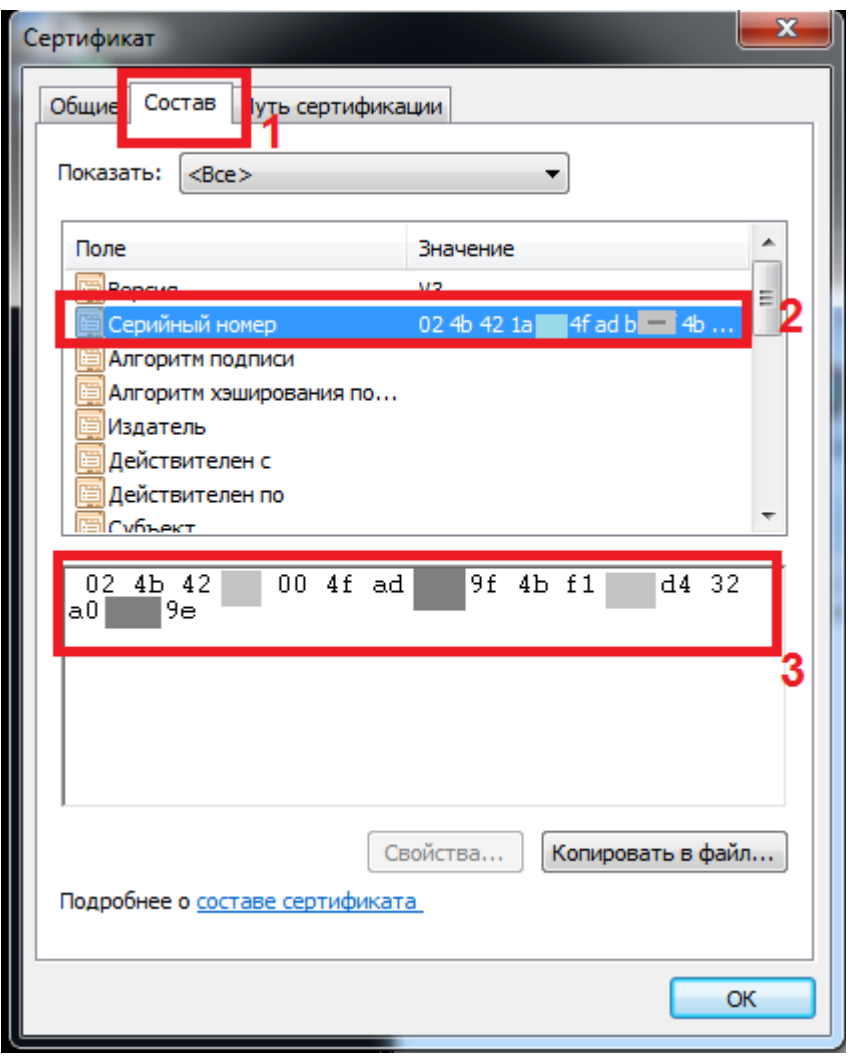

# 3. КАК ВЫВЕСТИ ПИКТОГРАММУ ВИЗУАЛИЗАЦИИ НА САЙТЕ

Пиктограмма выводится только к тем документам, которые подписаны ЭЦП. Если документ не подписан ЭЦП, но выведена пиктограмма, то это считается фальсификацией.

Этапы выведения пиктограммы.

Заходите в раздел, где надо загрузить документ с ЭЦП.

Загружаете документ обычным способом.

Далее в конце названия документа стоит курсор, нажимаем кнопку ЭЦП

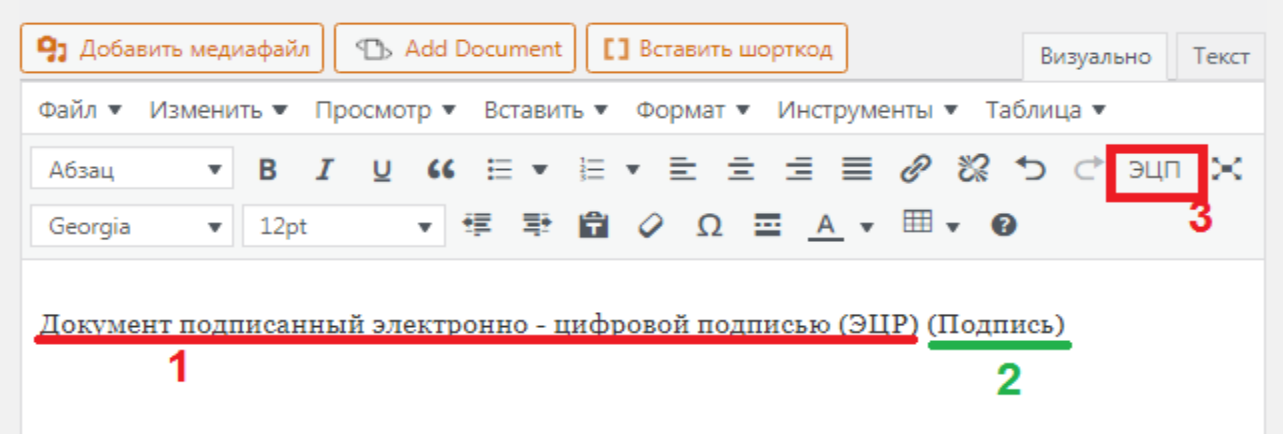

Выбираем из списка «Подпись»

Ставим «Дату» электронной подписи (Когда был подписан документ именно электронной подписью)

Нажать кнопку «ОК»

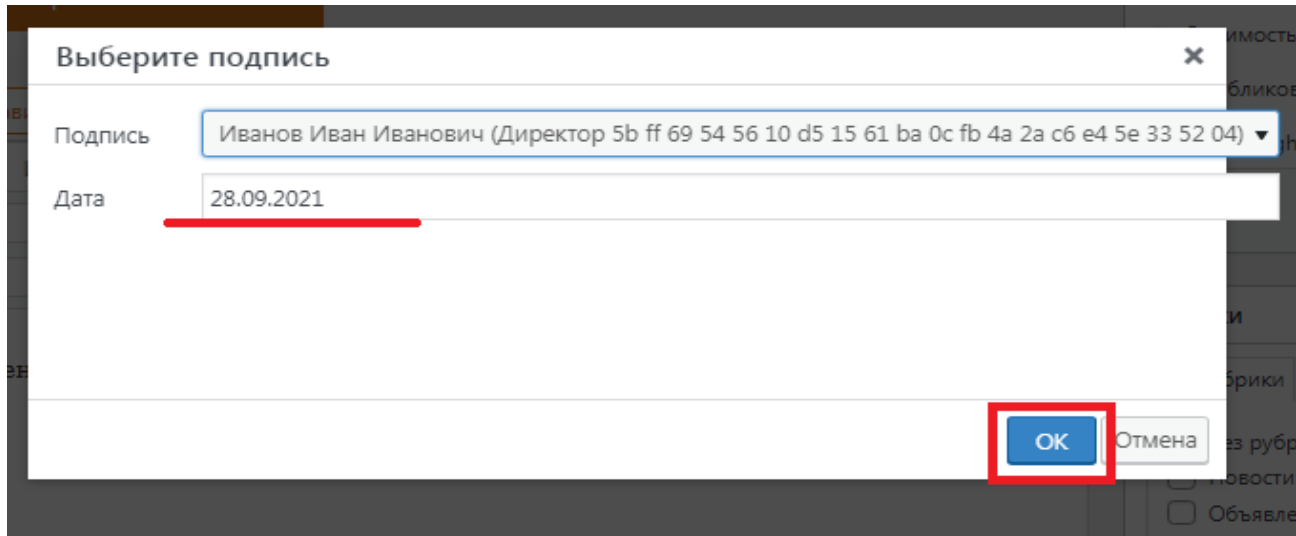

Рядом с документом появляется шорткод. Это и есть пиктограмма.

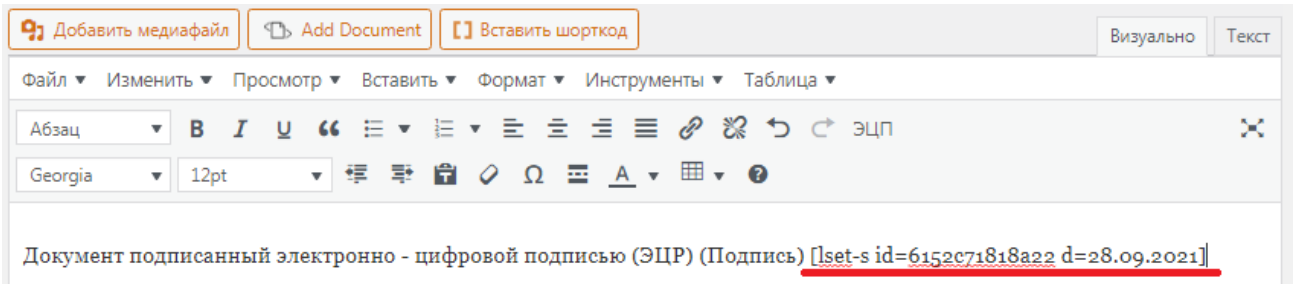

Далее нажмите с правой стороны кнопку «Обновить».

Переходите на страницу сайта, нажав кнопку «Просмотреть запись/страницу» (Верхнее горизонтальное черное меню)

## Рядом с документом появляется значёк (пиктограмма)

2 Документ подписанный электронно - цифровой подписью (ЭЦР) (Подпись)

#### При наведении на пиктограмму появляются данные о подписи

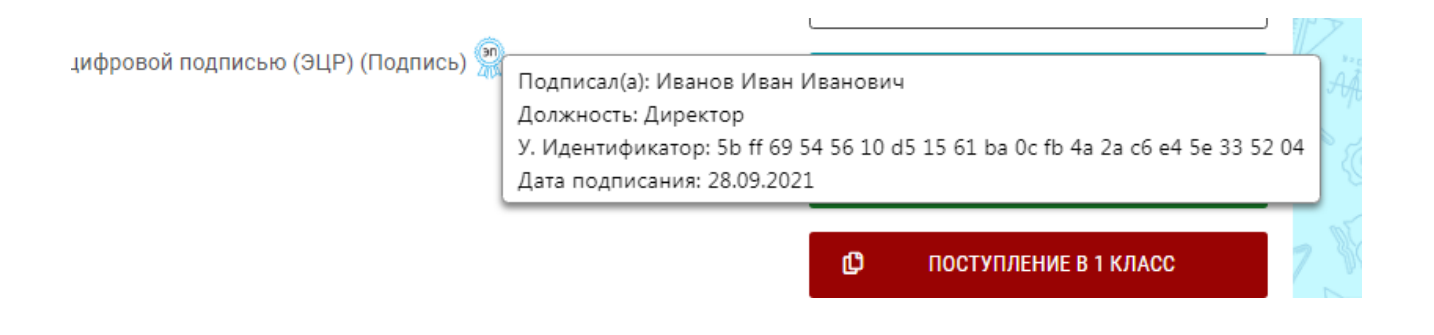

Готово